## SAP Business One 8.8 PL12 Activating the Cockpit (excluding dashboards)

Benno Eberle Roll-Out Services, Small Business GTM June 2010

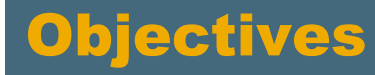

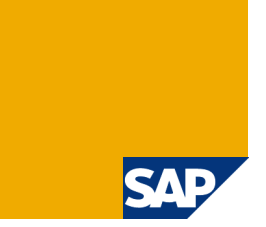

**At the end of this session, you will be able to:**

- **1. Enable the cockpit in SAP Business One 8.8**
- **2. Configure the basic cockpit components**

## Agenda

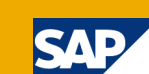

#### **1. Activating the Cockpit**

- 1.1 Prerequisites
- 1.2 Additional Information
- 1.3 General Settings Activation on company level
- 1.4 Tools Menu Activation on user level

#### **2. Cockpit Overview**

- 2.1 New Menu
- 2.2 Search Box
- 2.3 Browser Widget
- 2.4 Most Common Functions Widget
- 2.5 Open Documents Widget
- 2.6 Messages and Alerts Widget
- 2.7 Authorization

#### **3. Map Services**

Note: The Dashboard Widget is not covered in this session. See session about Installing SAP Business One 8.8 PL12 Integration Components and activating sample dashboards

## 1.1 Prerequisites to enable the cockpit functionality

Basic prerequisite

- Installed SAP Business One 8.8 PL12 (or newer) Server and Client
- $\rightarrow$  To learn how to use the Upgrade Wizard watch the related session on SAP Business One 8.8 Landing Page
- $\rightarrow$ User authorization for General Widgets (see 2.7 Authorization)
- If you want to use the *Browser Widget* or the *Map Services*
	- Configured internet connection on the clients
- $\blacksquare$  If you want to use the Dashboards Widgets
	- Installed and configured *SAP Integration Component* on the server  $\rightarrow$  To learn how this works watch the related session
	- Installed Adobe Flash Version 9 or newer on the client

■ SAP Business One 8.8 Landing page: <http://channel.sap.com/sbo/88>

#### **For last-minute information**

■ Check the ReadMe delivered with the downloaded packages

#### **Access these guides on the [SAP Business One Innovations l](http://channel.sap.com/sbo/innovations)anding page:**  <http://channel.sap.com/sbo/innovations>

**Working with the Cockpit [\(SAP Note 1471016\)](https://service.sap.com/sap/support/notes/1471016)** 

## 1.3 General Settings Activation on company level

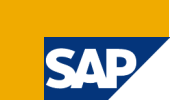

To activate the cockpit functionality on **company level**:

 Open *Administrator:System Initalization:General Settings* Folder *Cockpit* Check the *Enable Cockpit at Company Level* Checkbox

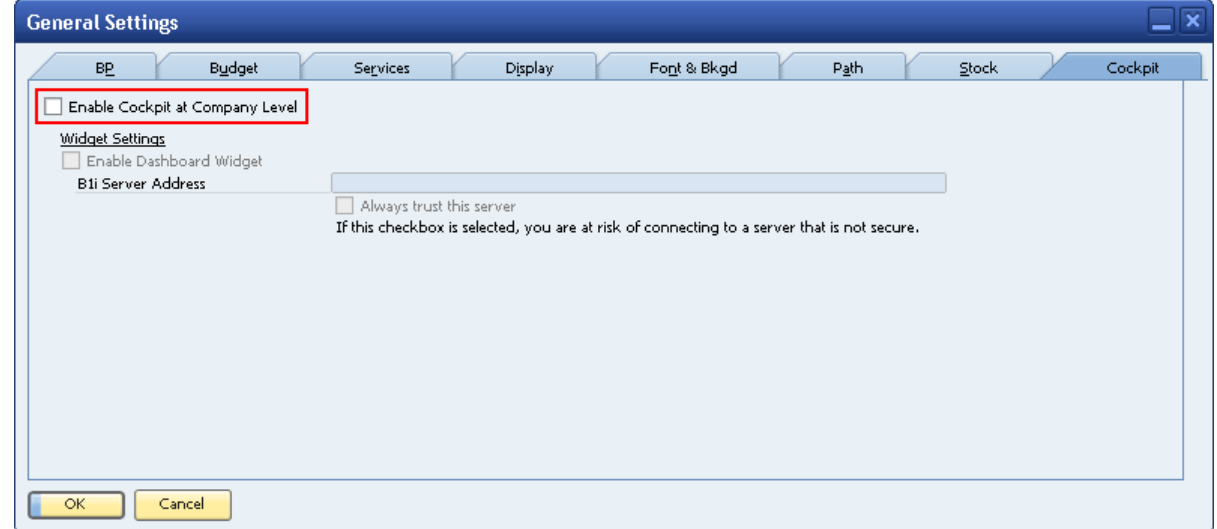

- Note 1: You need to logon again to this company
- Note 2: Do not check the "Enable Dashboard Widget" at this time.

To use the Dashboard Widget the *Integration Component* needs to be installed first. See the separate Enablement Session about this topic.

#### © SAP 2010 / Page 7 **SAP Business One 8.8** ► **Expert Empowerment Session**

## 1.4 Tools Menu Activation on user level

To activate the cockpit functionality on **users level**: Check the menu *Tools:Cockpit:Enable My Cockpit*

#### Tools Window Help 2 P R A B D b Print Layout Designer... 鱼 ? 厛 XL Reporter Preview External Crystal Reports File ... Form Settings... Ctrl+Shift+S Show History... ▶ Queries My Menu ▶ My Shortcuts ▶ User-Defined Values Shift+F2 User-Defined Windows ٠ Cockpit Cockpit Management Apply Original Cockpit Template Customisation Tools Enable My Cockpit Default Forms ▶

Note: You need to logon again to this company to make this change effective

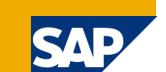

## **Agenda**

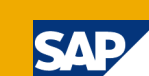

#### **1. Activating the Cockpit**

- 1.1 Prerequisites
- 1.2 Additional Information
- 1.3 General Settings Activation on company level
- 1.4 Tools Menu Activation on user level

#### **2. Cockpit Overview**

- 2.1 New Menu
- 2.2 Search Box
- 2.3 Browser Widget
- 2.4 Most Common Functions Widget
- 2.5 Open Documents Widget
- 2.6 Messages and Alerts Widget
- 2.7 Authorization

#### **3. Map Services**

## 2. Cockpit Overview Different Areas

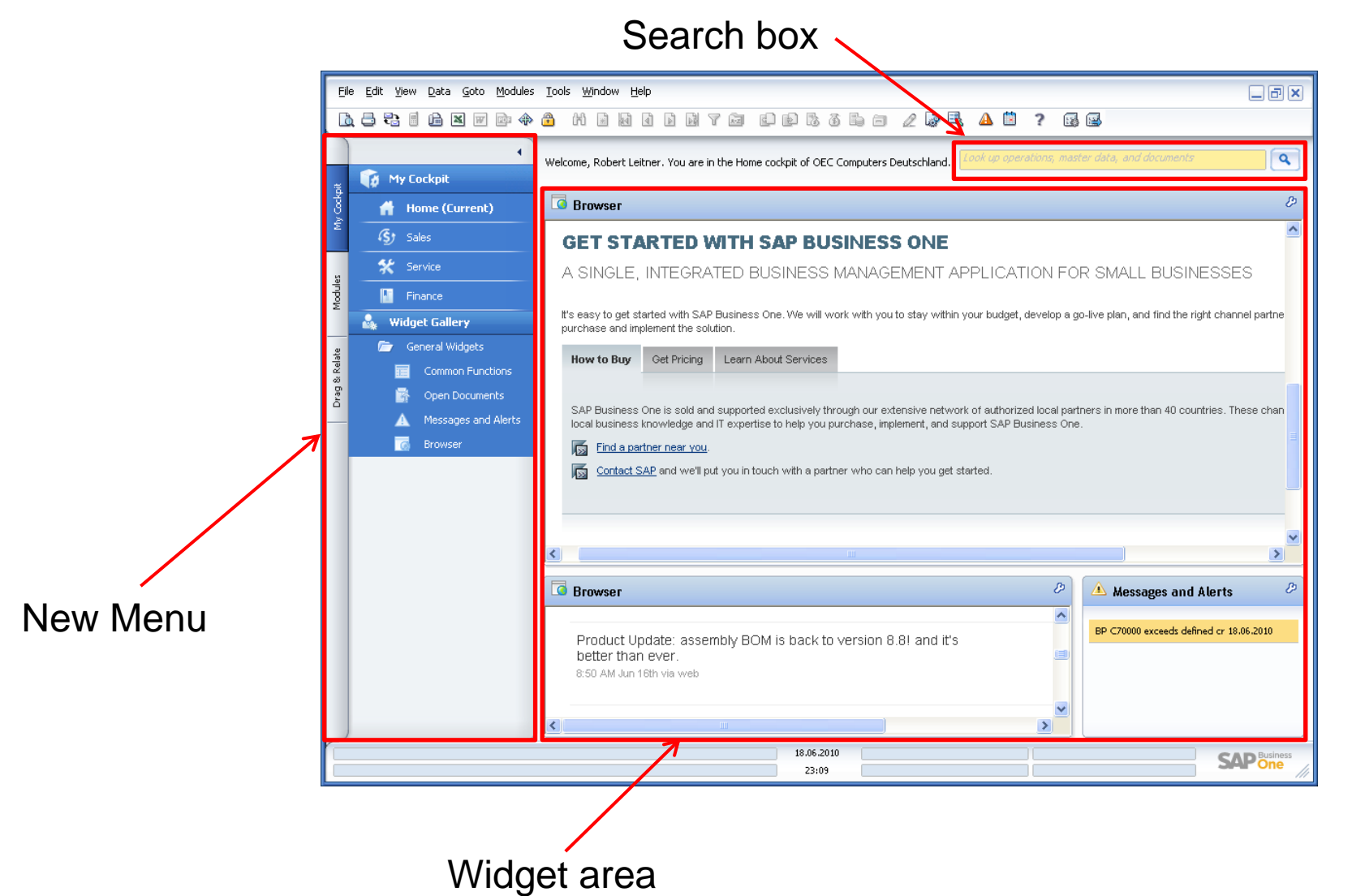

© SAP 2010 / Page 9 **SAP Business One 8.8** ► **Expert Empowerment Session**

## 2.1 New Menu

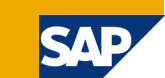

### **New Menu has three main sections Nenu can be hidden**

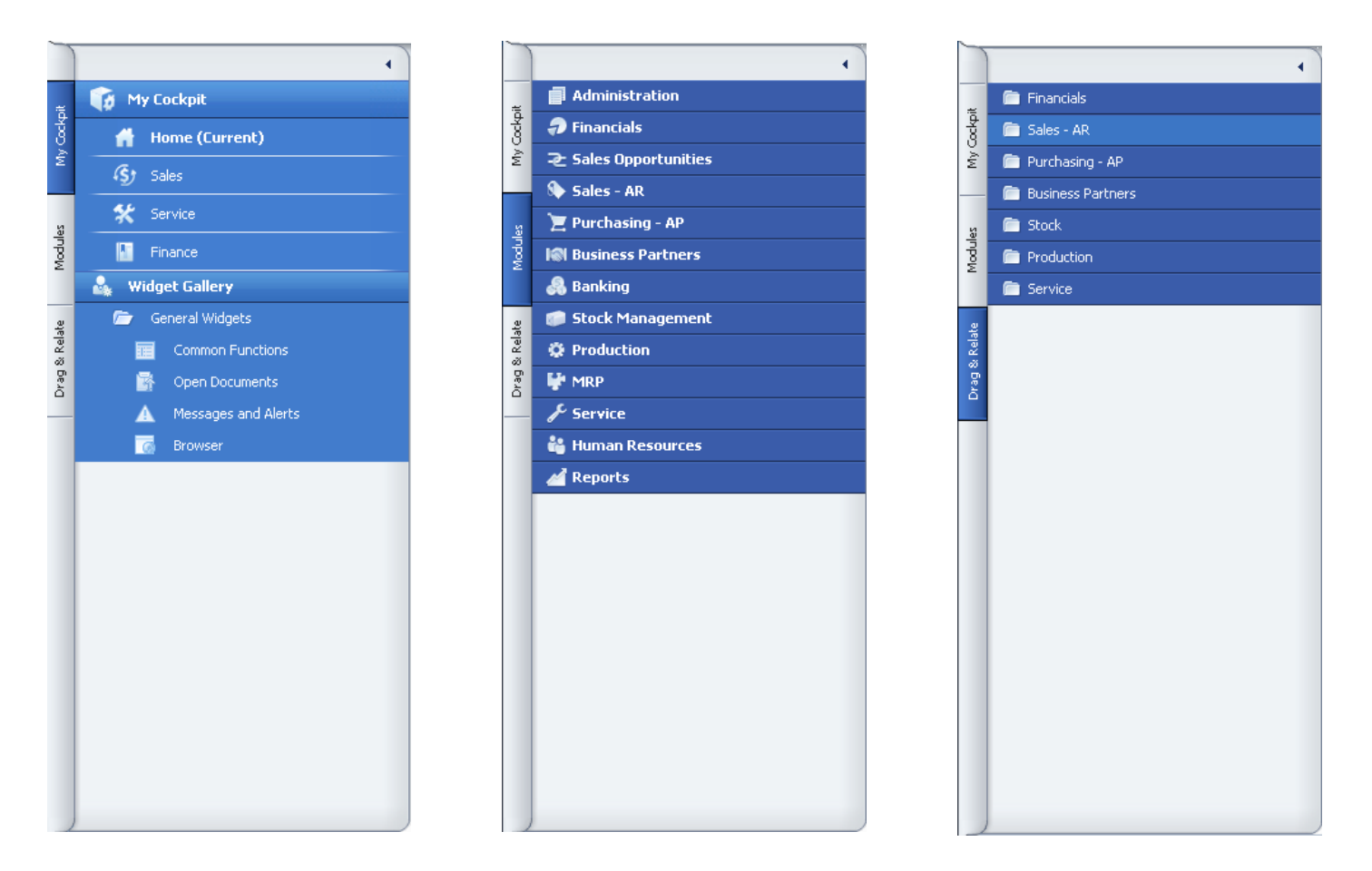

#### © SAP 2010 / Page 10 **SAP Business One 8.8** ► **Expert Empowerment Session**

## 2.2 Search Box Quick Access to Functions and Data

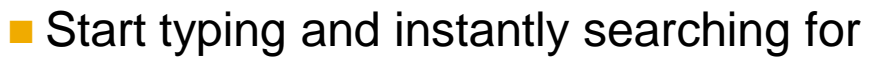

■ Menu functions

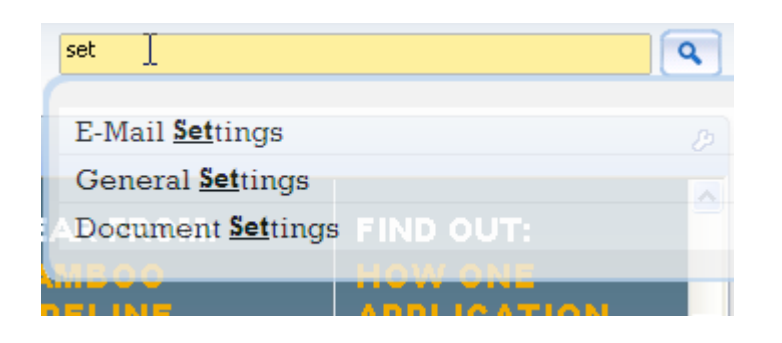

- **Press return to lookup in** 
	- Business Partner Master Data
	- Item Master Data
	- Marketing Documents

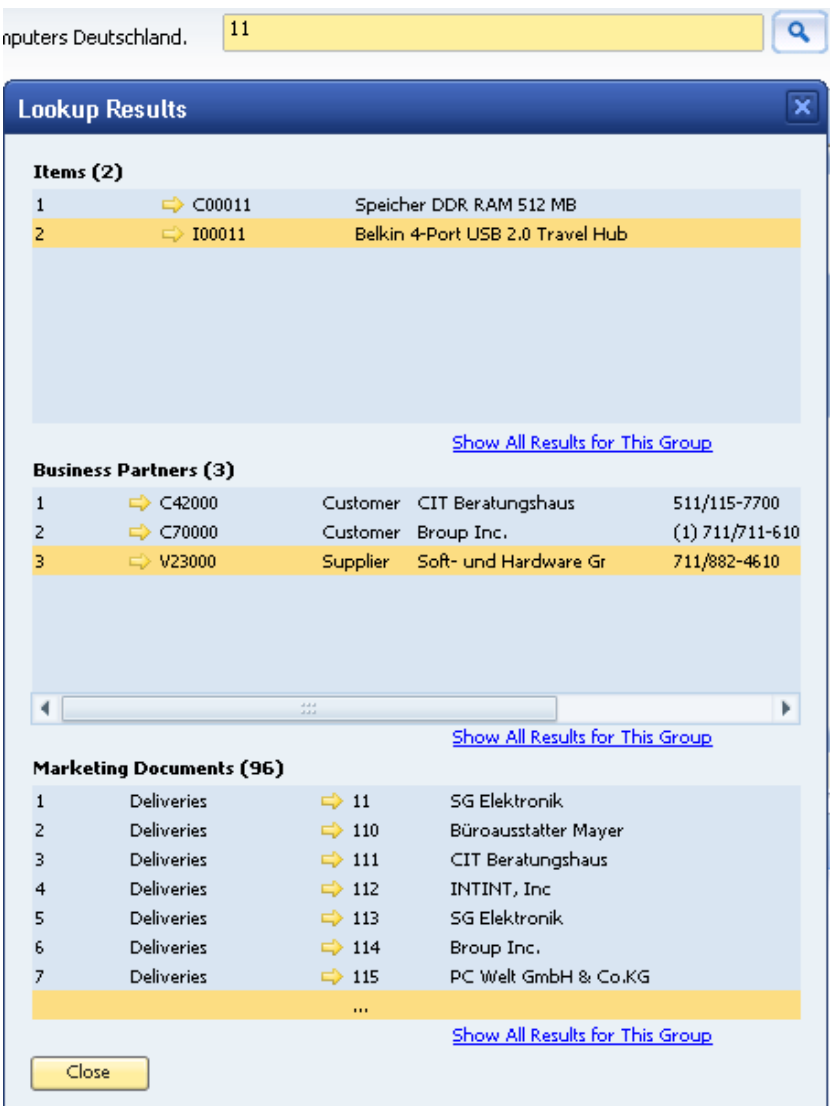

#### © SAP 2010 / Page 11 **SAP Business One 8.8** ► **Expert Empowerment Session**

## 2.3 Cockpit Browser Widget

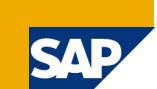

Watch your most important information of your intranet or the internet

- **Activities in your Internet-Shop**
- Activities on stock market, important news
- **Important Twitter Information**
- **Social networks or Communities**

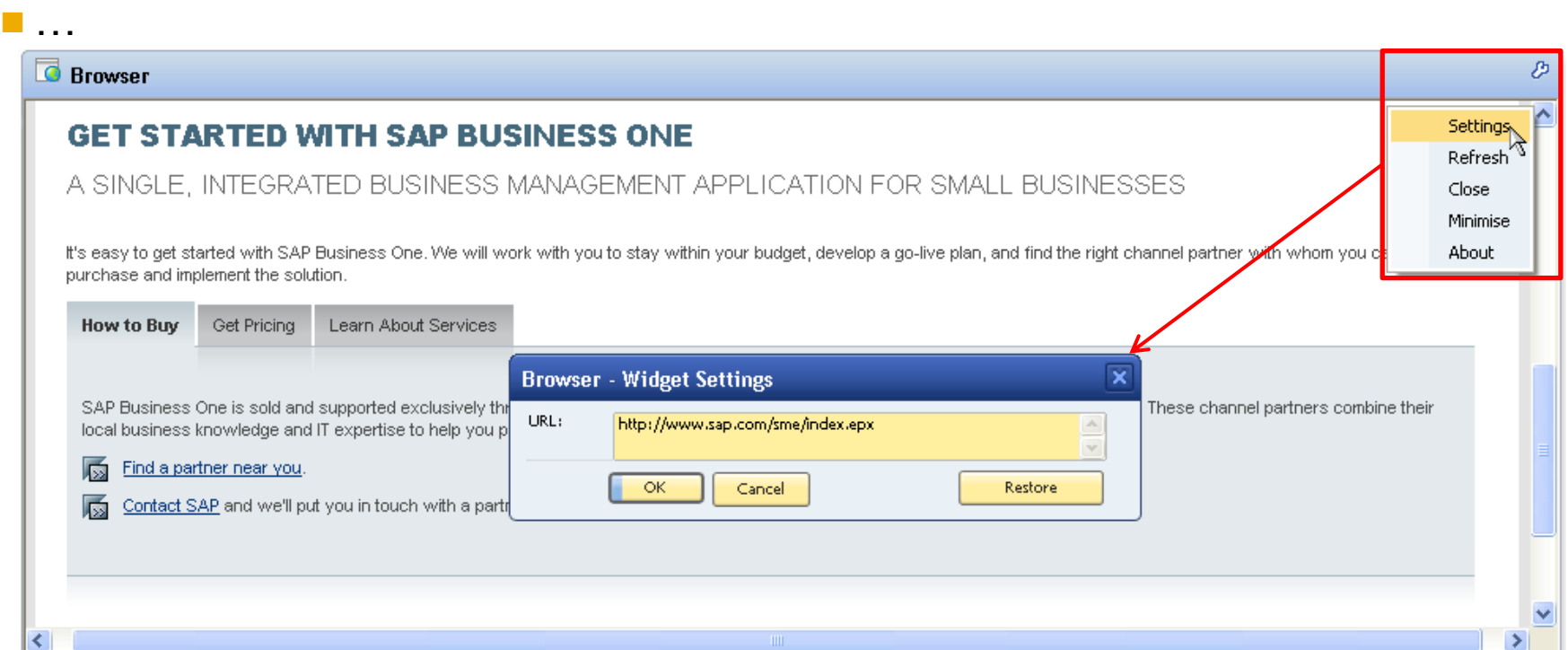

#### © SAP 2010 / Page 12 **SAP Business One 8.8** ► **Expert Empowerment Session**

## 2.4 Cockpit Most Common Functions Widget

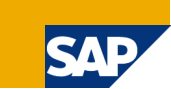

### **Access your most important functions with a single click**

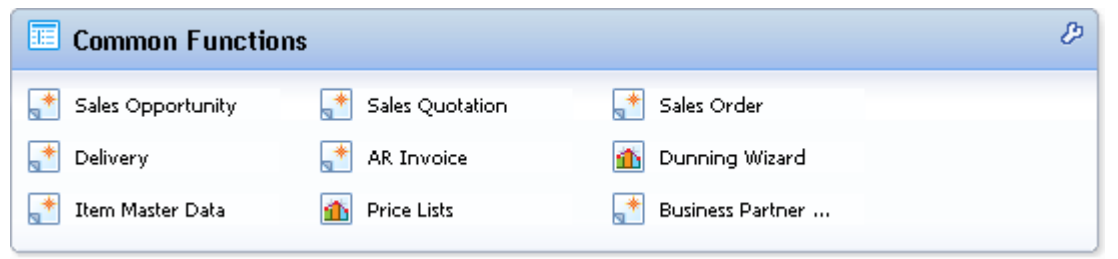

■ Build your own Common Functions widget with drag and drop

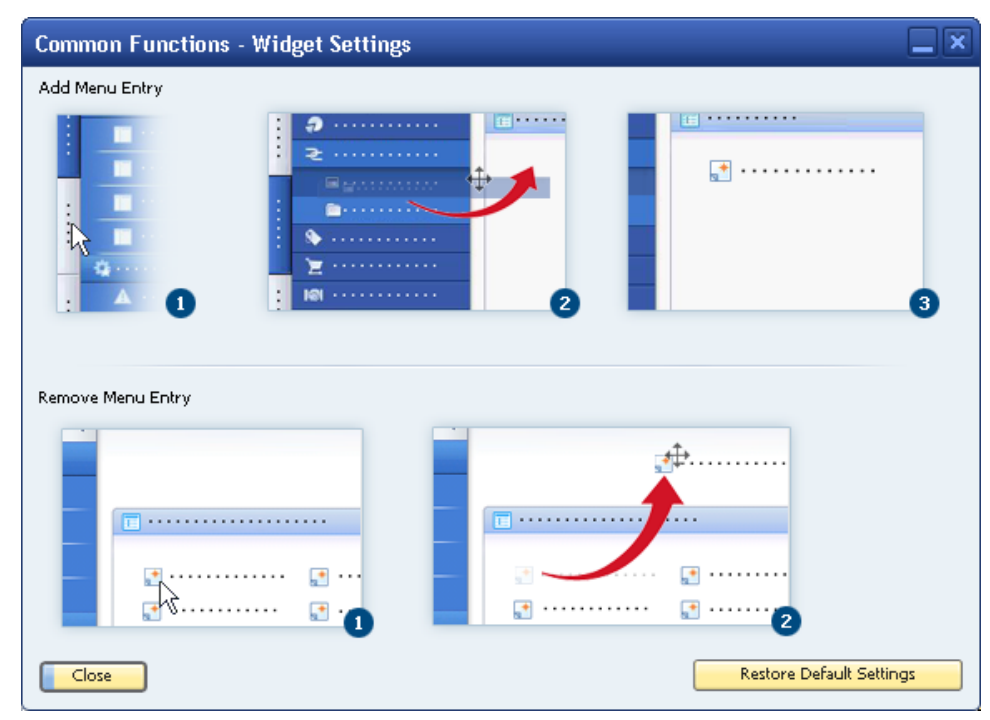

## 2.5 Cockpit Open Documents Widget

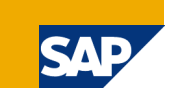

**Nonitor your most important document types** 

- **Never omit to deliver an open Sales Order**
- **Easy configuration to focus on your personal spot**

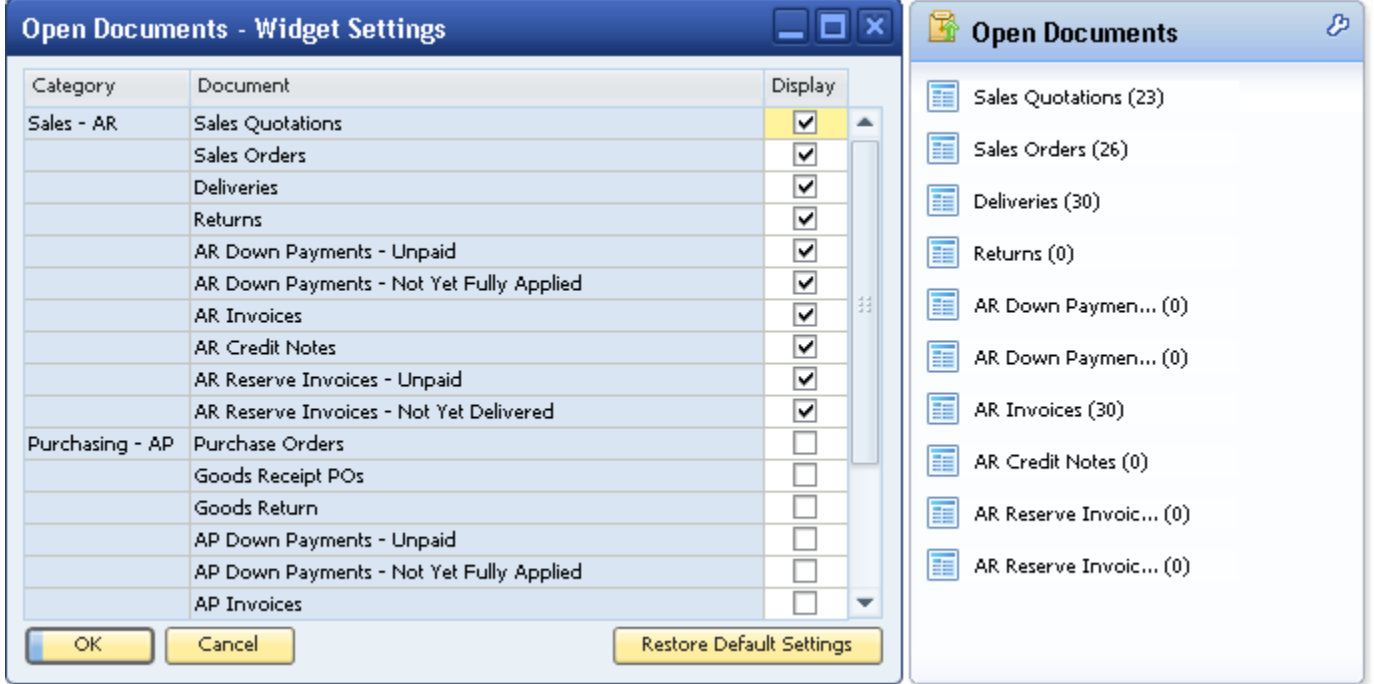

## 2.6 Cockpit Messages and Alerts Widget

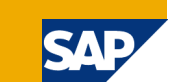

Instant access to your Messages and Alerts

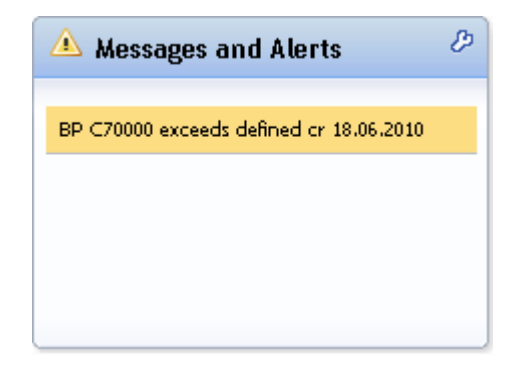

## 2.7 Cockpit Authorization

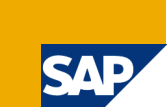

In order to use the Widgets in the Cockpit the following permissions needs to be assigned to the user

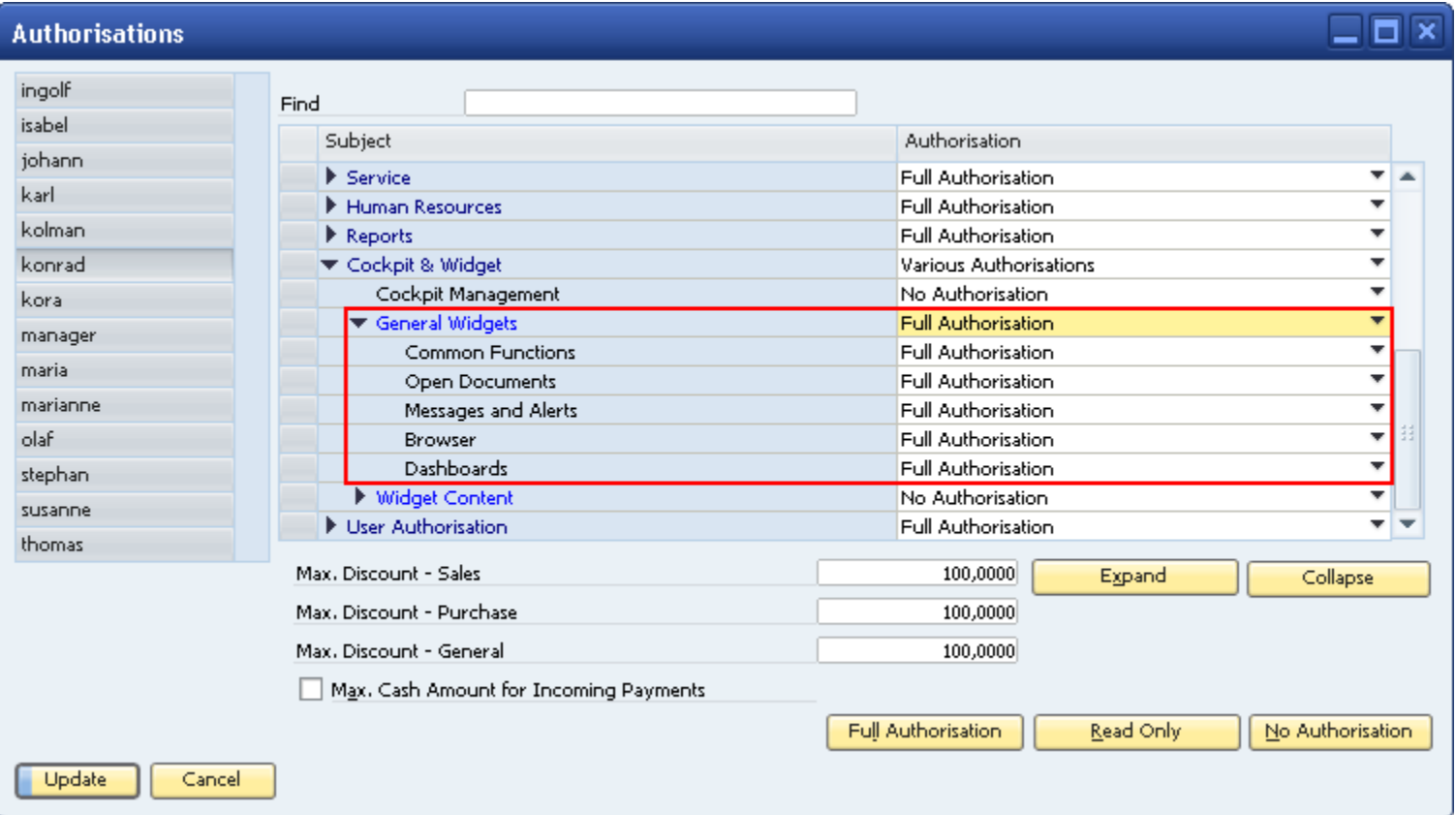

## Agenda

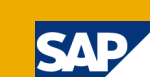

#### **1. Activating the Cockpit**

- 1.1 Prerequisites
- 1.2 Additional Information
- 1.3 General Settings Activation on company level
- 1.4 Tools Menu Activation on user level

#### **2. Cockpit Overview**

- 2.1 New Menu
- 2.2 Search Box
- 2.3 Browser Widget
- 2.4 Most Common Functions Widget
- 2.5 Open Documents Widget
- 2.6 Messages and Alerts Widget
- 2.7 Authorization

### **3. Map Services**

### 3. Map Services

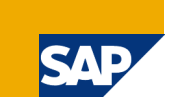

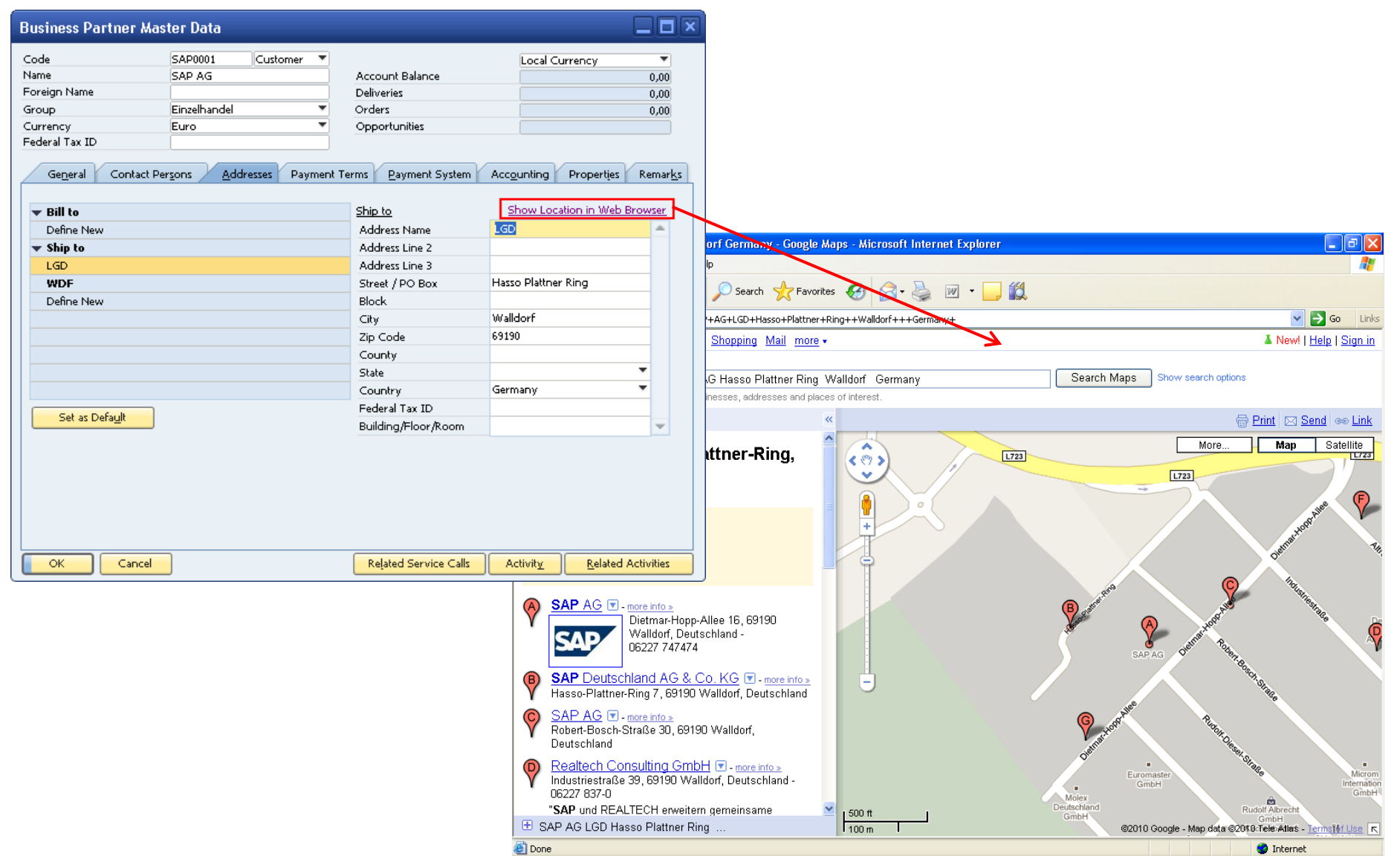

#### © SAP 2010 / Page 18 **SAP Business One 8.8** ► **Expert Empowerment Session**

# Thank you!

Benno Eberle Roll-Out Services, Small Business GTM June 2010

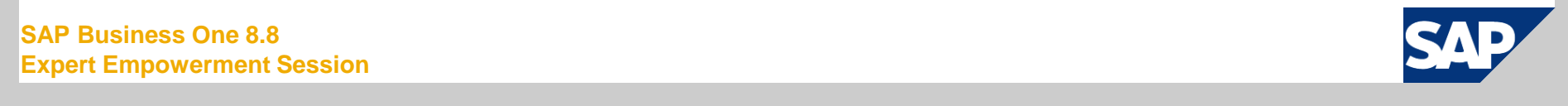

**SAP Business One 8.8 Expert Empowerment Session**

## **Disclaimer**

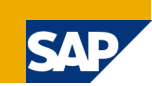

- The information in this document is proprietary to SAP. No part of this document may be reproduced, copied, or transmitted in any form or for any purpose without the express prior written permission of SAP AG.
- **This document is a preliminary version and not subject to your license agreement or any other** agreement with SAP. This document contains only intended strategies, developments, and functionalities of the SAP® product and is not intended to be binding upon SAP to any particular course of business, product strategy, and/or development. Please note that this document is subject to change and may be changed by SAP at any time without notice.
- SAP assumes no responsibility for errors or omissions in this document. SAP does not warrant the accuracy or completeness of the information, text, graphics, links, or other items contained within this material. This document is provided without a warranty of any kind, either express or implied, including but not limited to the implied warranties of merchantability, fitness for a particular purpose, or non-infringement.
- SAP shall have no liability for damages of any kind including without limitation direct, special, indirect, or consequential damages that may result from the use of these materials. This limitation shall not apply in cases of intent or gross negligence.
- The statutory liability for personal injury and defective products is not affected. SAP has no control over the information that you may access through the use of hot links contained in these materials and does not endorse your use of third-party Web pages nor provide any warranty whatsoever relating to third-party Web pages.